# **About OverDrive Downloadable E-Books and Audiobooks**

In addition to the great print resources available in the library, the Case Memorial Library also offers free downloadable e-books and audiobooks through OverDrive.

OverDrive is a large database of downloadable audiobooks and e-books compatible with computers, e-readers, smartphones, iPads, iPods, and other devices. Providing access to popular and new titles as well as classics, OverDrive is accessible to all Orange residents with a valid library card in good standing.

The e-books and audiobooks check out for varying borrowing periods and are automatically returned at the end of the borrowing period. If the title you are looking for is checked out you may place a hold on it. You may also add e-books and audiobooks to your "Wish List" if you would like to keep a list of books to check out in the future.

To access downloadable library books, click on the Download Audiobooks and E-Books link on our homepage: www.casememoriallibrary.org or visit lion.lib.overdrive.com.

We hope you're as excited about this service as we are!

If you still have questions about how to download e-books to your Nook Simple Touch after attempting the steps outlined in this brochure, you can make an appointment with a Librarian for one-on-one training.

Case Memorial Library 176 Tyler City Road | Orange, CT | 06477

**Phone:** 203-891-2170 **Email:** caseref@lioninc.org

## Quick Facts about the Nook Simple Touch and Library E-Books

- To enjoy downloadable library books on your Nook Simple Touch all you need is a computer with an Internet connection, free software called Adobe Digital Editions, and your Nook USB cable.
- The Nook is compatible only with Adobe EPUB and Adobe PDF books. Please be sure to select this format when downloading books from OverDrive.
- Library e-books must be downloaded from a computer and transferred via a USB cable to your Nook Simple Touch. You cannot complete the download process using only the Nook.
- You will never accrue late fees with books you download from the library. Books expire at the end of the lending period and are automatically returned to the library.
- The library's collection of e-books is a growing collection of new and popular titles, classics, and various fiction and non-fiction titles. New titles are purchased and added to the collection every month. Unfortunately, some publishers do not allow libraries to purchase e-books, restricting our access to many of the new and popular titles and authors we would like to offer to you.

# E-Books For Your Nook Simple Touch

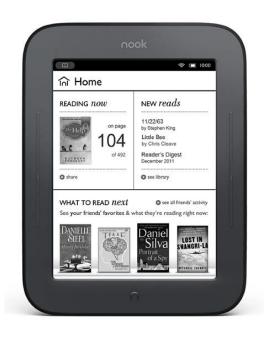

### **Case Memorial Library**

176 Tyler City Road | Orange, CT 06477 www.casememoriallibrary.org 203.891.2170

#### To Download the Software

- 1. Go to www.adobe.com/products/digitaleditions
- 2. Click **Download now** in the top right hand corner then click the **Launch** button and follow the prompts.
- 3. If you do not have an Adobe ID you will need to create an account using your email address, some basic information about yourself, and a password. This will be the account with which you authorize your Adobe Digital Editions software.
- 4. When you open Adobe Digital Editions for the first time it will prompt you to authorize the software using your Adobe ID. If it does not, click on the Library drop-down button on the top left corner and select **Authorize**Computer. Enter your new Adobe ID and password.

  Adobe Digital Editions should be ready to accept your e-book downloads from OverDrive.

#### To Search for a Book

- 1. Go to www.casememoriallibrary.org and click on **Download Audiobooks and E-Books** or go directly to lion.lib.overdrive.com.
- 2. You may search for specific books or authors or browse by topics for e-books for your Nook.

*To search for a specific title or author* use the **Search** button at the top of the screen.

To browse all Adobe EPUB books click on the Advanced Search button at the top of the screen. Change the format selected from All Formats to Adobe EPUB eBook. To narrow the list to what is currently available for checkout change the display from Library Collection to Available Now and click Search.

- To browse by fiction, non-fiction, or genre roll your mouse over e-books on the left side of the screen and select the appropriate subcategory from the drop-down menu. To narrow the list to what is available for checkout change the display from Library Collection to Available Now.
- 3. Titles that say **Add to Cart** are available for checkout. Titles that say **Request/Hold** are currently checked out to another patron. You may add your name to the wait list for titles that are currently checked out by following the steps outlined in this brochure under **To Place and Retrieve Holds**.

#### To Check Out Book

- When you find an e-book available for checkout that you would like to borrow click Add to Cart across from Adobe EPUB eBook. If you would like to check out more books click Continue Browsing. Books will stay in your cart for 30 minutes.
- 2. Click **Proceed to Checkout** when you are done adding books to your cart. Enter your library card number. Click **Sign In** and you will be taken to a checkout screen.
- 3. At this checkout screen you may change your lending period from 14 days to 7 or 10 days if you desire. Click **Confirm Checkout.** You will be taken to a download page.
- 4. From the download page click **Download This Title.** You will be asked what to do with the title e.g. Save or Open. Click **Open with Adobe Digital Editions.** The title should download to and open with Adobe Digital Editions.

#### To Load an E-Book on Your Nook

1. When Adobe Digital Editions opens click on the stack of books in the left corner. This is called **Library View.** If your e-book successfully downloaded to Adobe Digital Editions it will appear here. If it does not appear here go back to OverDrive and download the title again.

- 2. Connect your Nook to your computer using your Nook's USB cable and turn on your Nook. If, after a minute or two, your Nook does not appear in the **Library View** below **Recently Read** eject it and plug it back in.
- 3. Click on **Borrowed** on the left side of the screen. Your e-book should be displayed on the right side of the screen.
- 4. Click on the e-book and, without releasing the mouse button, drag and drop the title onto the Nook, which is listed in Library View.

#### To Place and Retrieve Holds

- 1. To place a request for an e-book that is currently checked out click on **Request/Hold** across from Adobe EPUB eBook and follow the prompts to be added to the wait list for that title. You will receive an email when it is ready for you to check out.
- 2. Once you receive this email you will have 3 days to check out this title. To check the title out go to lion.lib.overdrive.com and click on **My Account.**
- 3. Enter your library card number to log in then click on **My Requests.** The title on hold for you should appear here.
- 4. Click on the title and follow the steps outlined under **To** Check Out an E-Book.

#### To Return a Title to OverDrive Early

- 1. Open Adobe Digital Editions and click on **Library View**.

  Click on **Borrowed** and roll your mouse over the e-book you wish to return. An arrow should appear here near the top left corner of the book.
- 2. Click on the arrow and a drop-down menu should appear. Scroll down and select **Return Borrowed Item.**